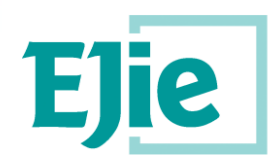

Eusko Jaurlaritzaren Informatika Elkartea Sociedad Informática del Gobierno Vasco

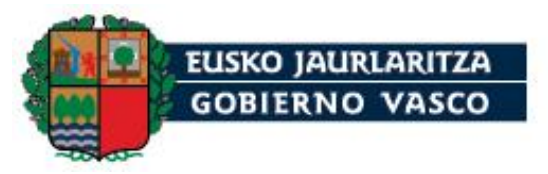

# **Tramitación de solicitudes telemáticas de Instalaciones Radiactivas**

**2023** 

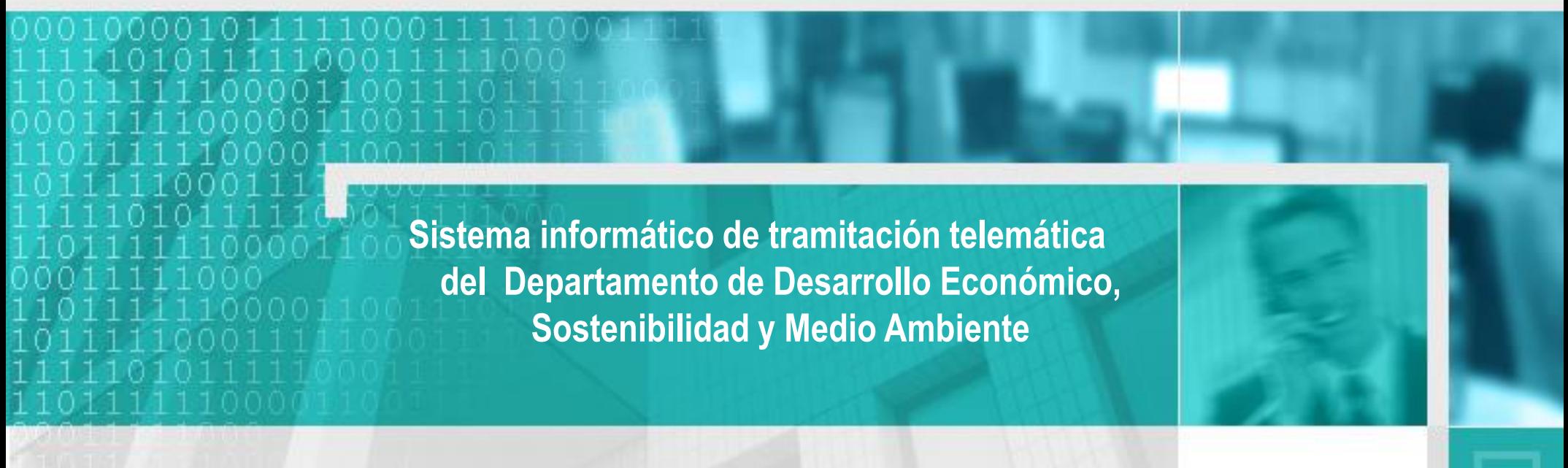

**V.1 FEBRERO 2023**

### **1. Introducción**

- **2. Qué necesito para teletramitar**
- **3. Cómo se accede a la aplicación**
- **4. Mi área de trabajo**
- **5. Cómo realizar una solicitud**
- **6. Cómo obtener mis justificantes**
- **7. Acceder a un expediente e interactuar con la Administración**
- **8. Solicitudes de instalaciones radiactivas**
- **9. Enlaces de interés**

## **1. Introducción**

 El objetivo de esta presentación es la de servir de guía de ayuda para las personas y empresas que necesitan tramitar solicitudes **en materia de instalaciones radiactivas** con el Departamento de Desarrollo Económico, Sostenibilidad y Medio Ambiente del Gobierno Vasco **de forma telemática**.

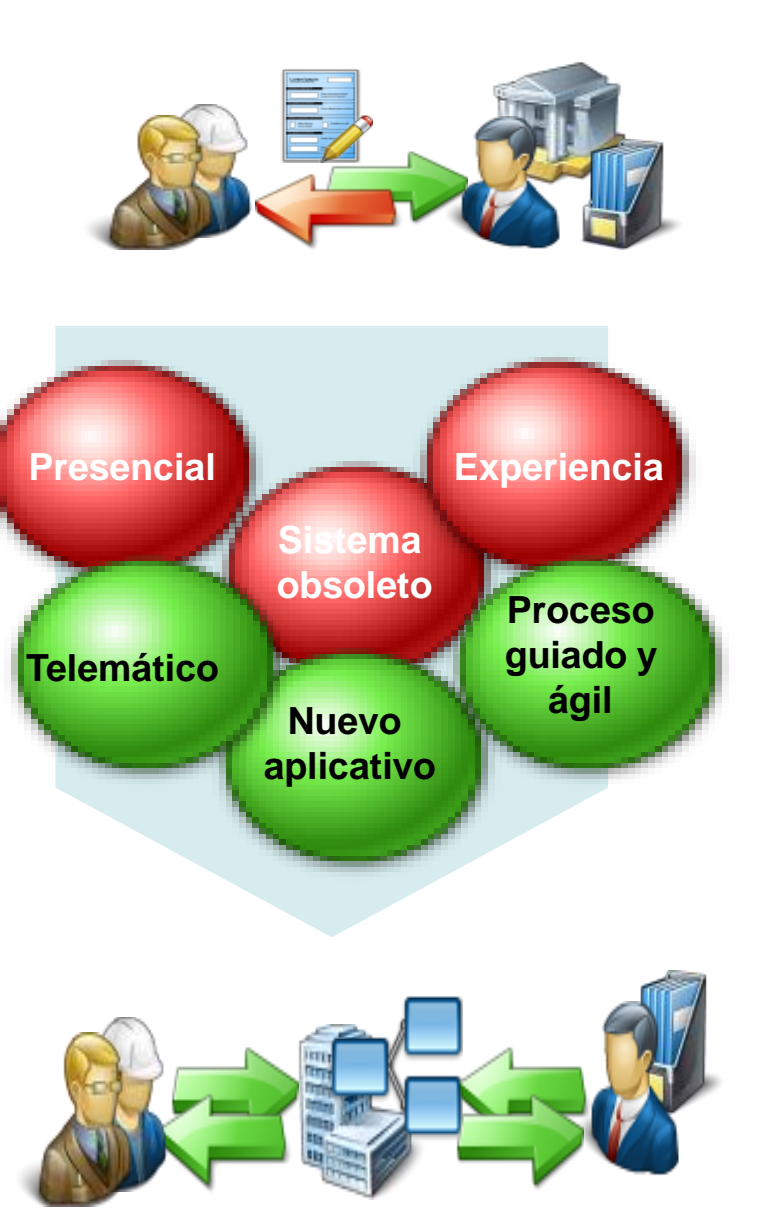

- **1. Introducción**
- **2. Qué necesito para teletramitar**
- **3. Cómo se accede a la aplicación**
- **4. Mi área de trabajo**
- **5. Cómo realizar una solicitud**
- **6. Cómo obtener mis justificantes**
- **7. Acceder a un expediente e interactuar con la Administración**
- **8. Solicitudes de instalaciones radiactivas**
- **9. Enlaces de interés**

## **2. Qué necesito para teletramitar**

 **Para acceder al sistema será necesario hacer uso de alguno de los certificados [publicados en euskadi.eus: https://www.euskadi.eus/medios-de-identificacion](https://www.euskadi.eus/medios-de-identificacion-electronica-admitidos/web01-sede/es/)electronica-admitidos/web01-sede/es/**

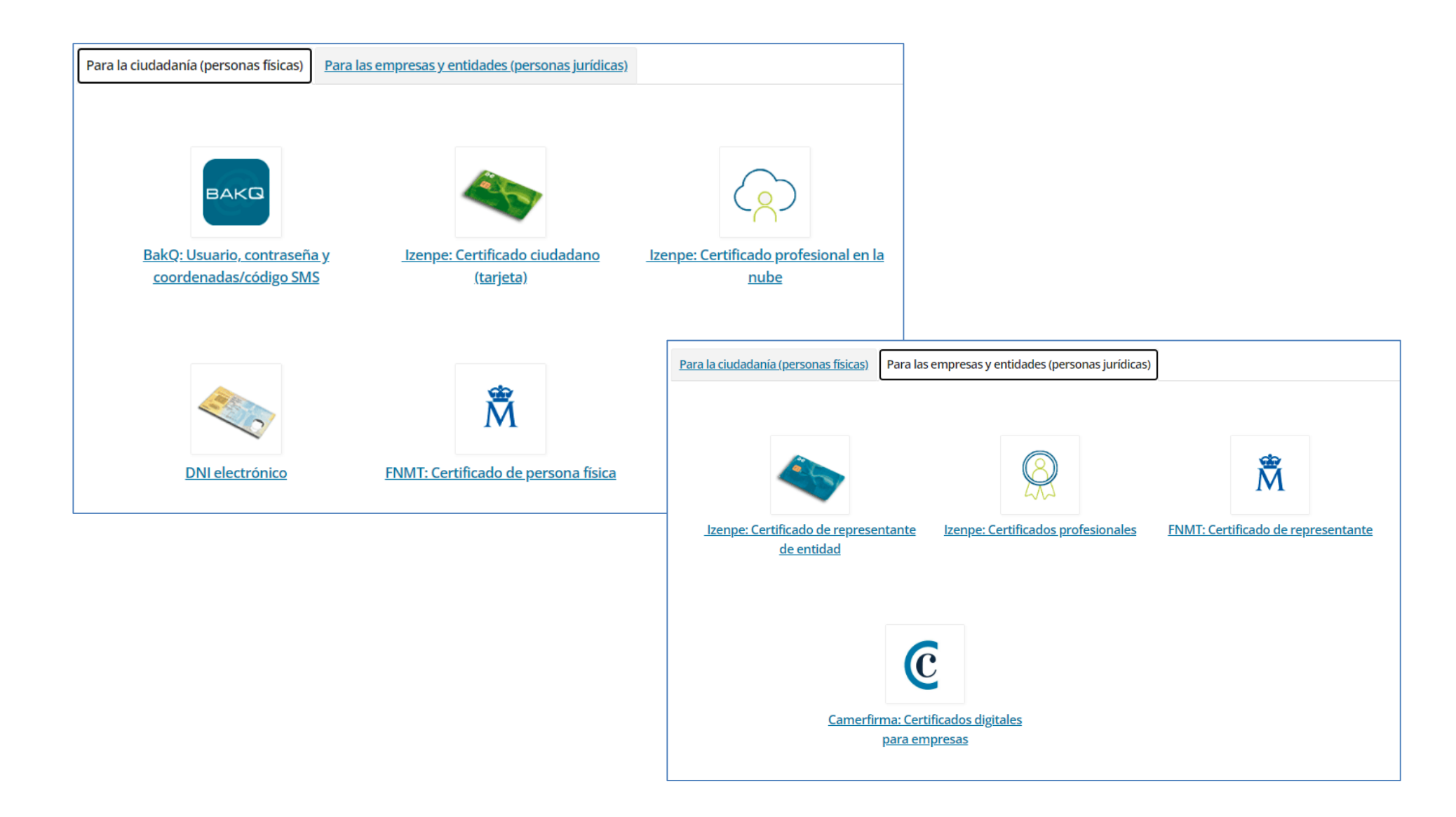

- **1. Introducción**
- **2. Qué necesito para teletramitar**
- **3. Cómo se accede a la aplicación**
- **4. Mi área de trabajo**
- **5. Cómo realizar una solicitud**
- **6. Cómo obtener mis justificantes**
- **7. Acceder a un expediente e interactuar con la Administración**
- **8. Solicitudes de instalaciones radiactivas**
- **9. Enlaces de interés**

## **[http://www.euskadi.eus/gobierno-vasco/departamento](http://www.euskadi.eus/gobierno-vasco/departamento-desarrollo-economico-infraestructuras/)desarrollo-economico-infraestructuras/**

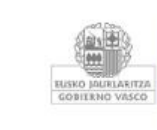

Departamento de<br>Desarrollo Económico,<br>Sostenibilidad y Medio<br>Ambiente

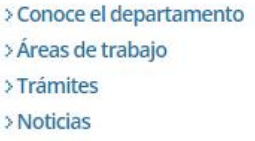

- > Planes y proyectos > Documentos y publicaciones > Normativa
- > Estadística

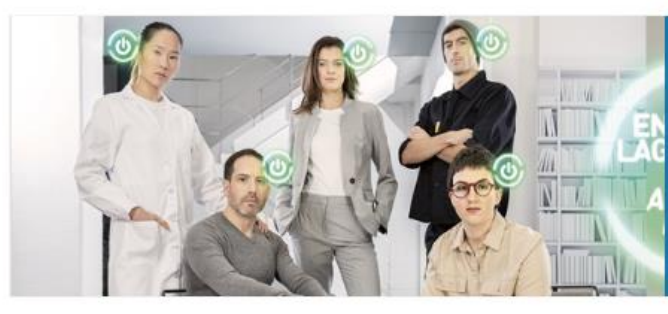

Catálogo de Ayudas y Servicios a las empresas para el año 2023

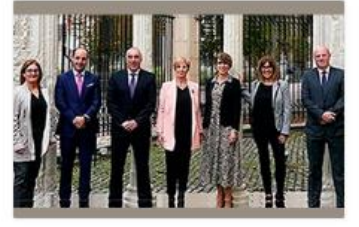

El Departamento de Desarrollo Económico, Sostenibilidad y Medio Ambiente gestionará 849,8 millones de euros en 2023

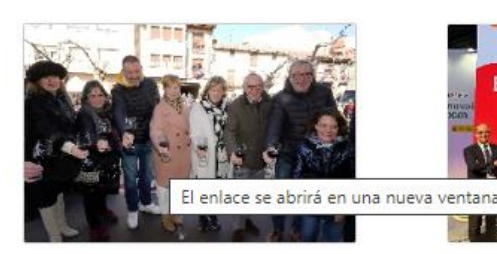

Las ventas en el exterior de vinos de Rioja Alavesa mantienen su valor en 2022 gracias al incremento de los precios

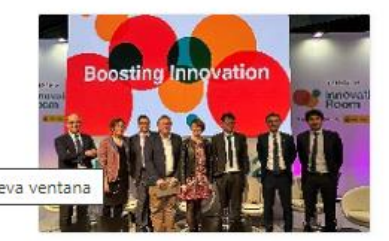

Euskadi comparte su experiencia en I+D+i en el Foro Europeo para la Ciencia, la Tecnología y la Innovación

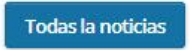

#### Trabajamos en las siguientes áreas

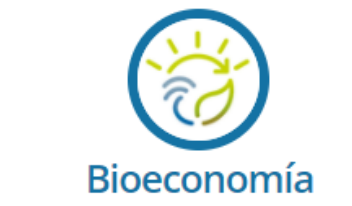

Utilizamos recursos biológicos para generar<br>economía. ¡Tú tambien puedes!

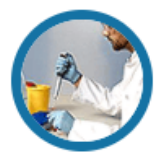

#### Transformación competitiva

Internacionalización, Competitividad y estrategia, Actividad emprendedora, Innovación, Calidad, Tecnología, Desarrollo industrial. RVCTI...

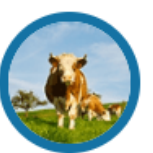

#### Agricultura, Pesca y Política alimentaria

Agricultura, Ganadería, Pesca, Política alimentaria, Desarrollo rural...

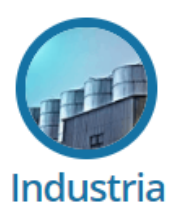

Industria, Seguridad industrial, Instalaciones Radiactivas, Empresas habilitadas, Patentes y Marcas, Organismos de control (OCAs)...

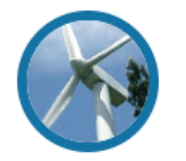

Energía y minas Modelo Energético Vasco, planes y programas, El sector minero en Euskadi...

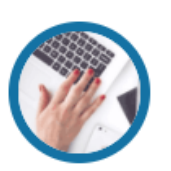

#### **Tramitar por internet**

Ayudas, subvenciones, titulaciones, licencias, autorizaciones, registros, quejas, autoliquidaciones...

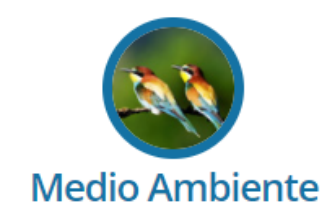

Biodiversidad, aguas y litoral, aire y ruido, prevención y control de la contaminación, impacto ambiental, cambio climático...

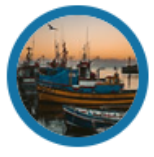

**Puertos** 

Servicios portuarios, amarres deportivos, obras y proyectos, utilización del dominio público portuario...

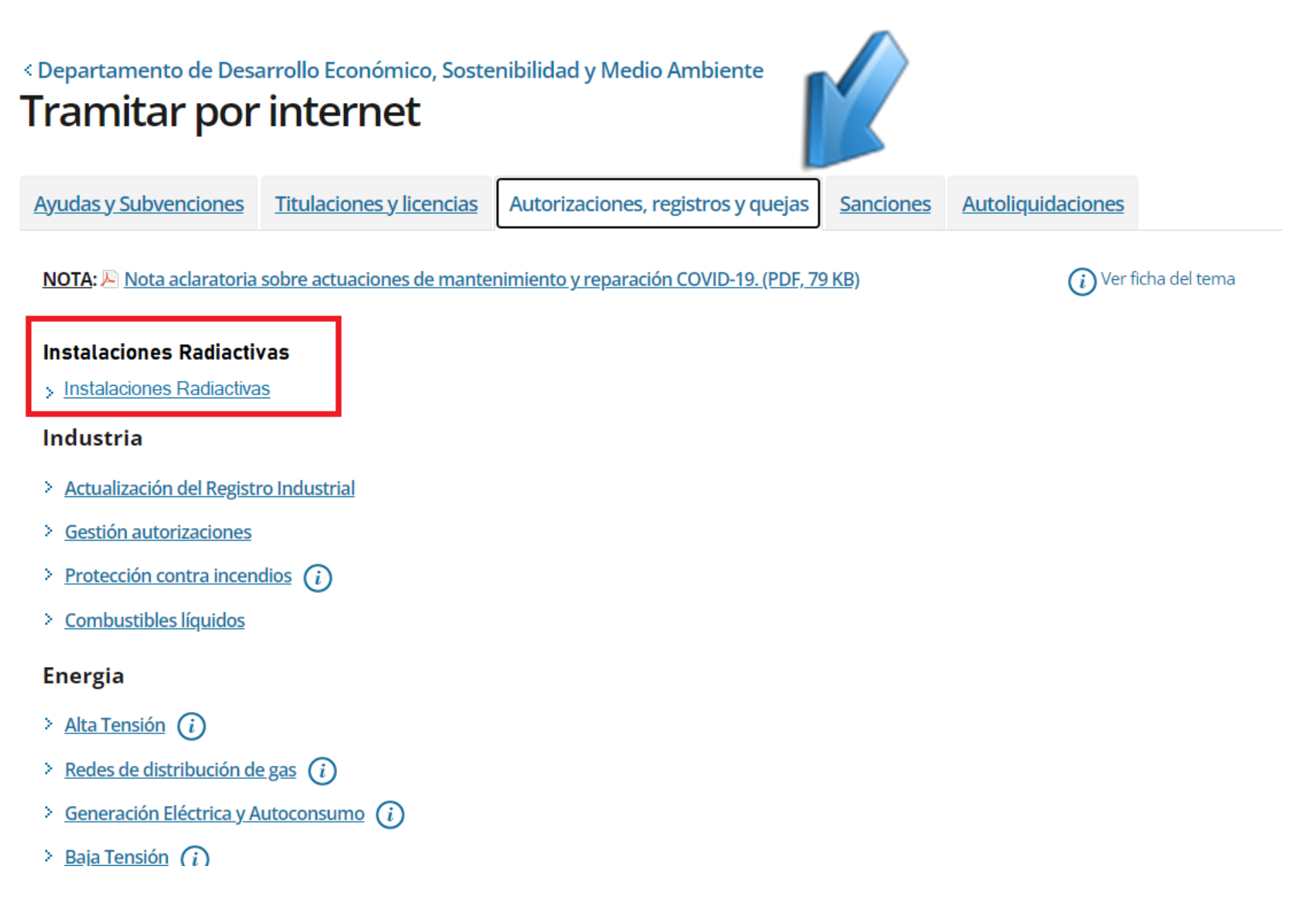

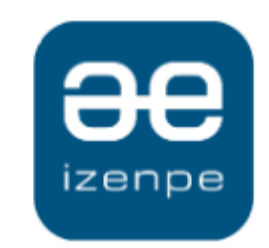

Euskadiko identifikazio elektronikoa

Eusko Jaurlaritza / Gobierno Vasco-k zure autentifikazioa eskatzen du

Aukera ezazu hurrengo identifikazio sistema hauetatik zein erabili nahi duzun:

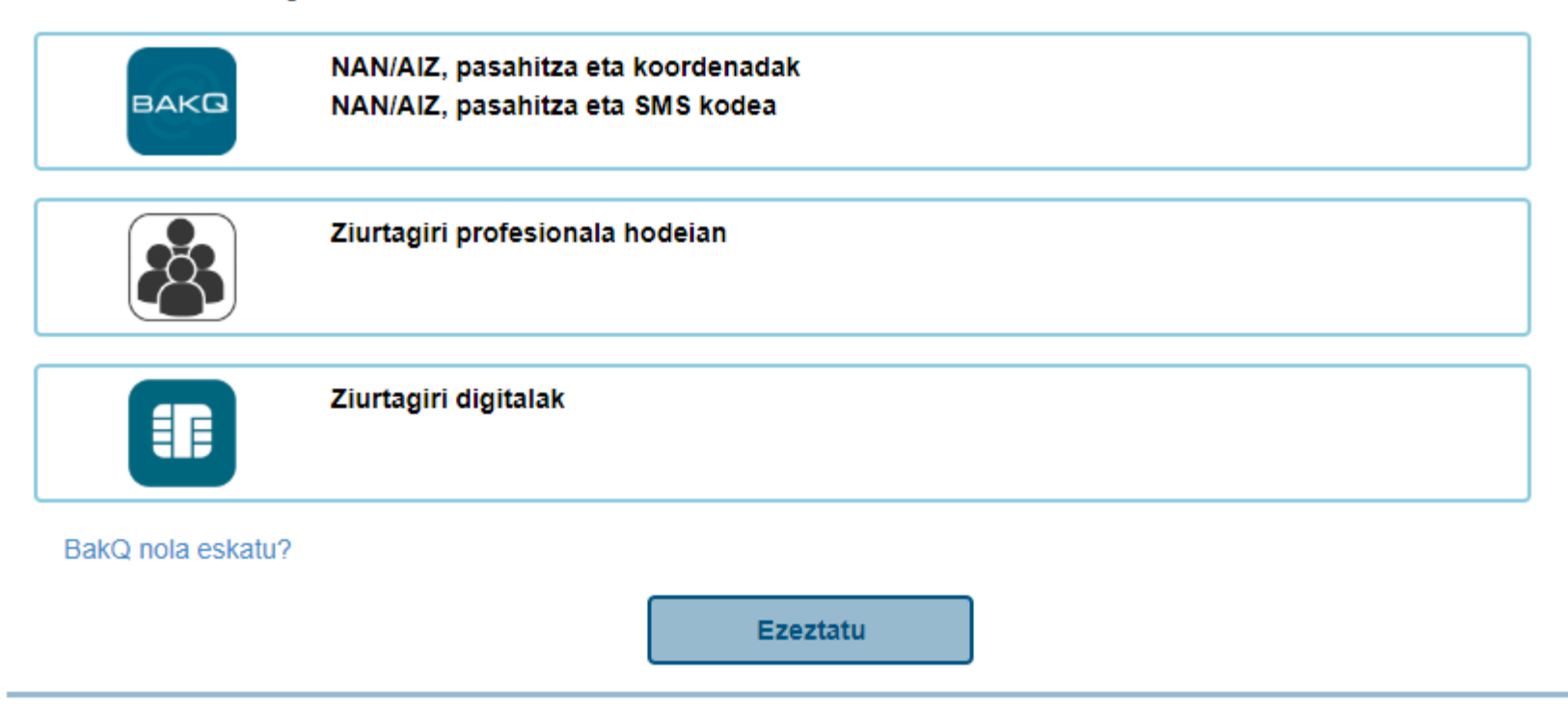

- **1. Introducción**
- **2. Qué necesito para teletramitar**
- **3. Cómo se accede a la aplicación**
- **4. Mi área de trabajo**
- **5. Cómo realizar una solicitud**
- **6. Cómo obtener mis justificantes**
- **7. Acceder a un expediente e interactuar con la Administración**
- **8. Solicitudes de instalaciones radiactivas**
- **9. Enlaces de interés**

## **4. Mi área de trabajo**

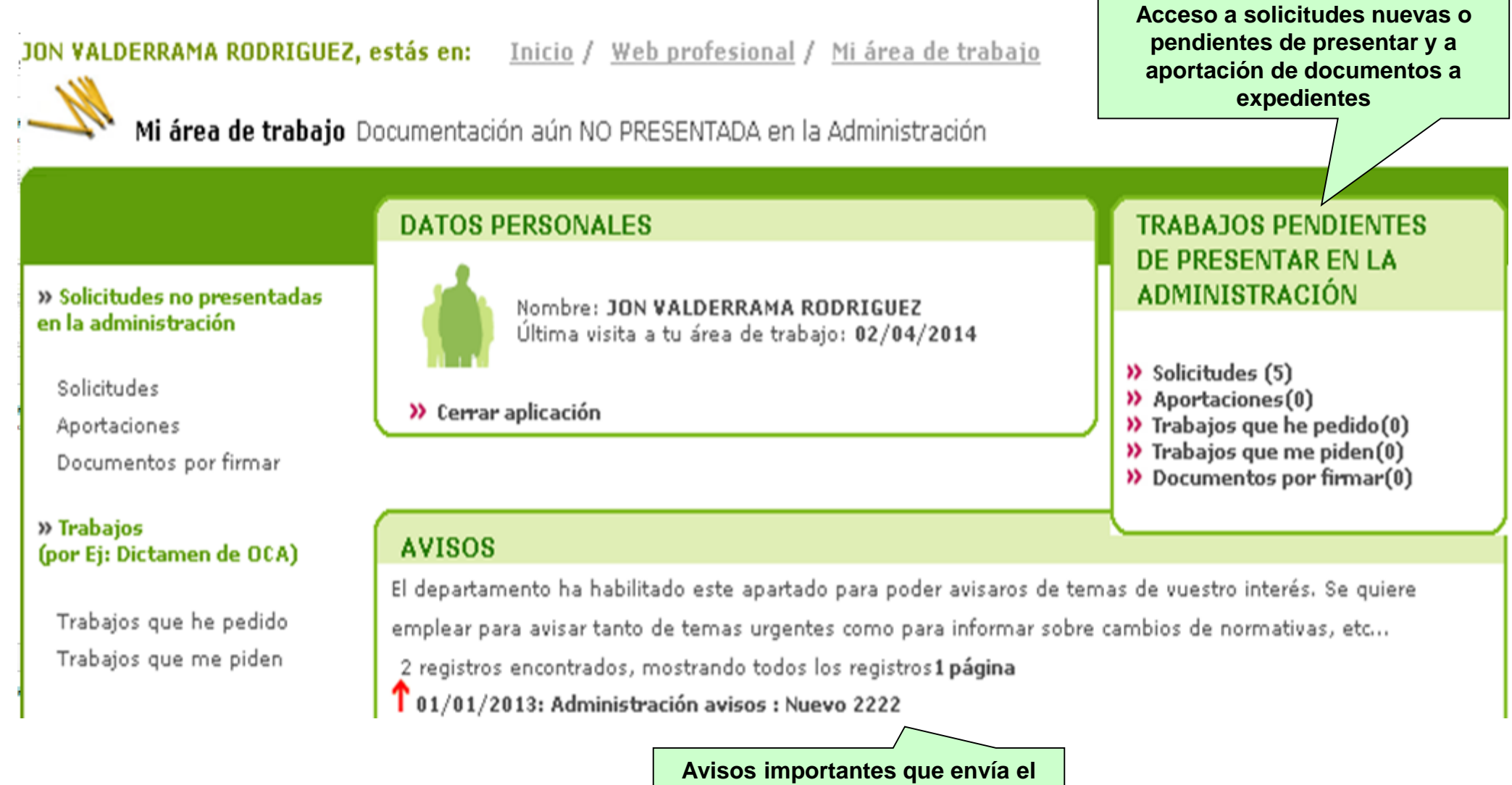

**Departamento a los usuarios**

- **1. Introducción**
- **2. Qué necesito para teletramitar**
- **3. Cómo se accede a la aplicación**
- **4. Mi área de trabajo**
- **5. Cómo realizar una solicitud**
- **6. Cómo obtener mis justificantes**
- **7. Acceder a un expediente e interactuar con la Administración**
- **8. Solicitudes de instalaciones radiactivas**
- **9. Enlaces de interés**

## **5. Cómo realizar una solicitud**

JON VALDERRAMA RODRIGUEZ, estás en: Inicio / Web profesional / Mi área de trabajo

Mi área de trabajo Documentación aún NO PRESENTADA en la Administración

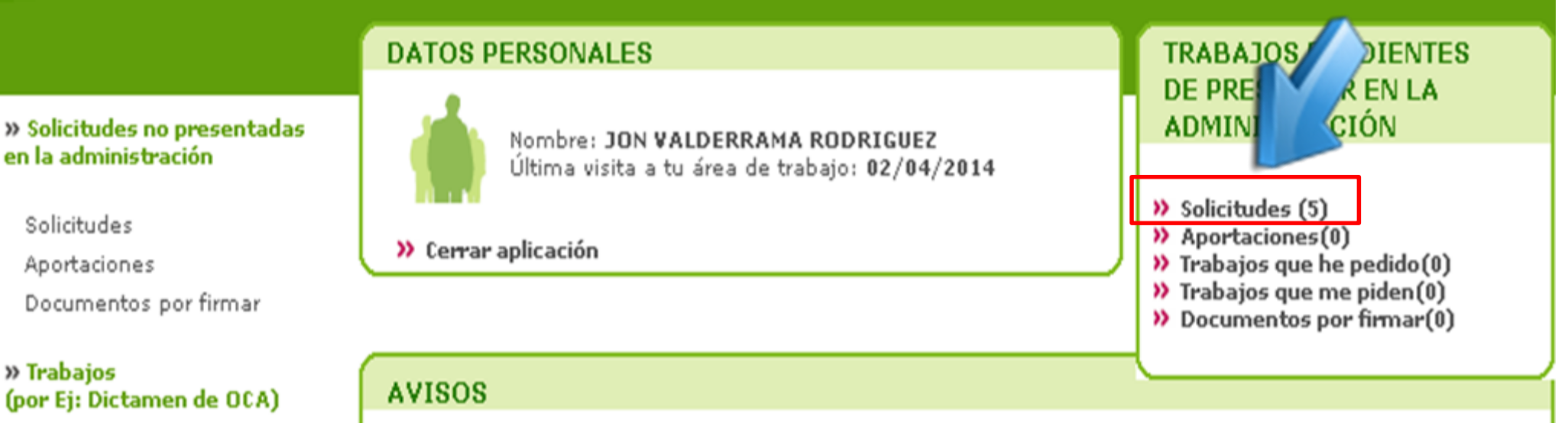

Trabajos que he pedido Trabajos que me piden

El departamento ha habilitado este apartado para poder avisaros de temas de vuestro interés. Se quiere emplear para avisar tanto de temas urgentes como para informar sobre cambios de normativas, etc...

2 registros encontrados, mostrando todos los registros1 página

 $\int 01/01/2013$ : Administración avisos : Nuevo 2222

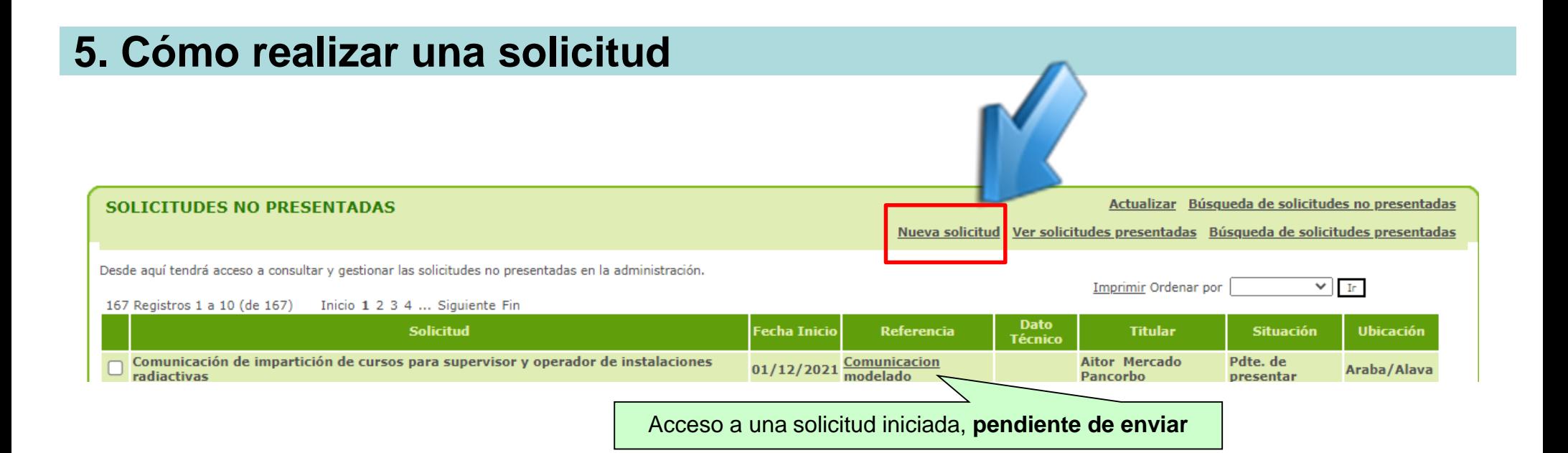

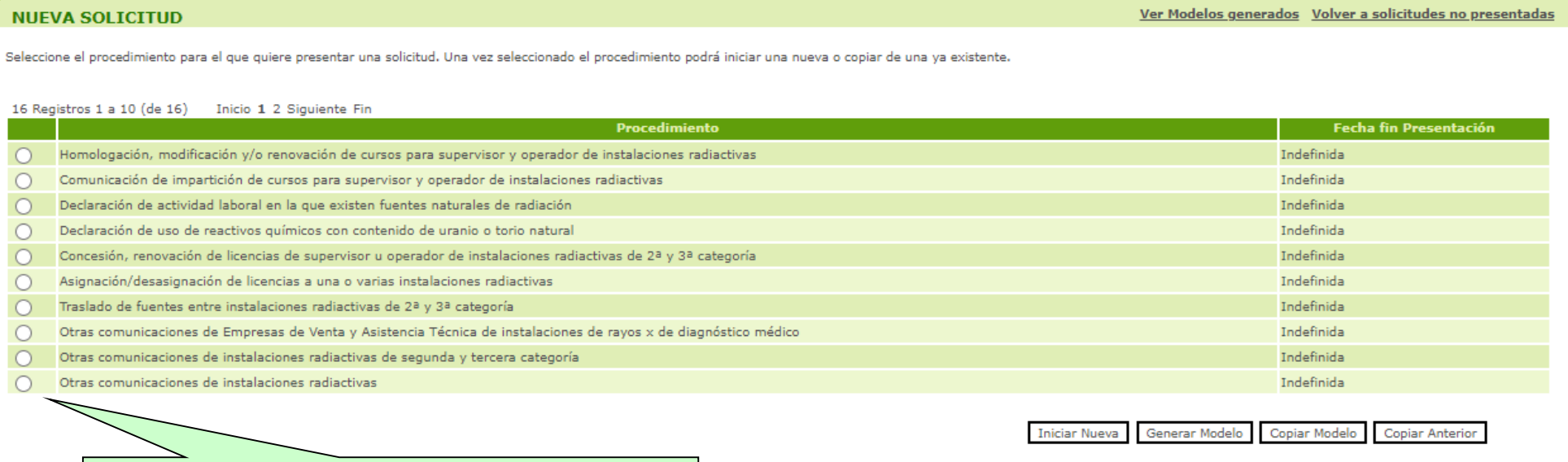

**Seleccionamos el tipo de solicitud a presentar**

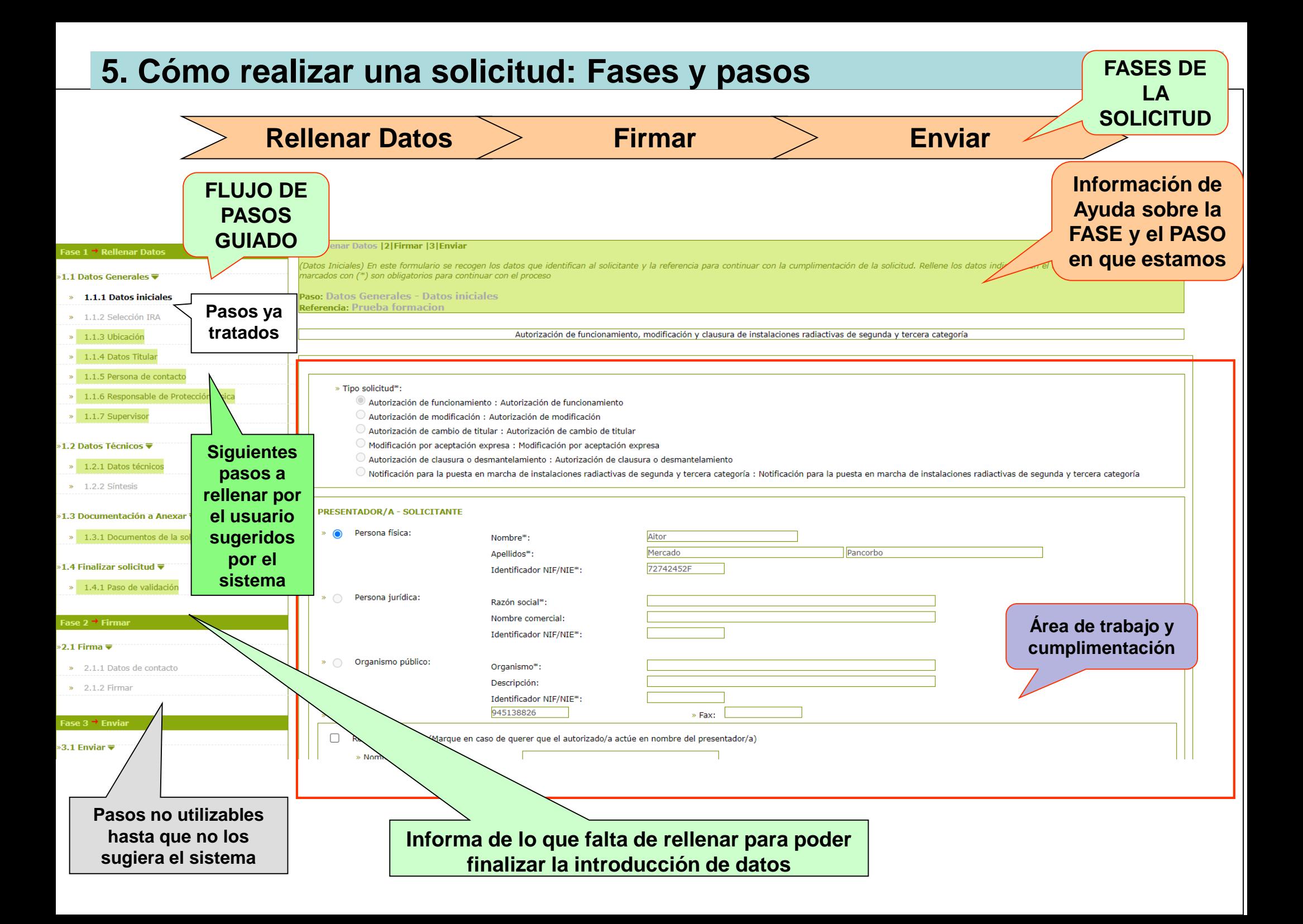

### **5. Cómo realizar una solicitud: Fases y pasos**

 La solicitud telemática que se le presenta al usuario se estructura siempre en las siguientes **fases**:

![](_page_16_Figure_2.jpeg)

- Dichas fases están formadas por una secuencia de **pasos**, los cuales se van activando/desactivando a medida que se va tramitando la solicitud.
- $\checkmark$  Con este funcionamiento se permite al usuario:
	- Cumplimentar la información y aportar la documentación que exija la solicitud, así como su correspondiente validación (**Rellenar Datos**)
	- Firmar la solicitud (**Firmar**)
	- Enviar la solicitud al Departamento y obtener los correspondientes justificantes (**Enviar**)

## **5. Cómo realizar una solicitud: Fases y pasos**

 $\checkmark$  Aspectos importantes a tener en cuenta:

![](_page_17_Picture_2.jpeg)

- En cada paso es necesario pulsar en el botón **Finalizar** para que se habiliten los siguientes pasos.
- En **verde** y editables quedan los pasos pendientes de completar. Se accederá a cada uno de ellos haciendo click en el propio listado de pasos.
- En **gris** y deshabilitados quedan aquellos pasos que todavía no puede rellenar el usuario, o bien porque por el tipo de solicitud no son necesarios o bien porque es necesario completar previamente pasos anteriores.
- En **negrita** y deshabilitados quedan los pasos que ya han sido finalizados.
- Existe un **paso de validación**, **que en cualquier momento de la tramitación de la solicitud,** se puede utilizar para asegurarse de que todos los pasos e información han sido correctamente cumplimentados.

## **5. Cómo realizar una solicitud: Rellenar Datos**

#### **Pasos comunes**

- **•** Datos iniciales
- **-** Titular
- **Ubicaciones**
- **•** Otros interesados
- **Pasos específicos**
	- **Instalaciones RXDM** 
		- o Datos técnicos
		- o UTPR
	- **Instalaciones radiactivas 2<sup>a</sup> y 3<sup>a</sup> categoría** 
		- o Datos técnicos
	- **Licencias** 
		- o Datos técnicos

#### $\checkmark$  Datos iniciales

Concesión, renovación de licencias de supervisor u operador de instalaciones radiactivas de 2ª y 3ª categoría/Concesión licencia supervisor

![](_page_19_Picture_241.jpeg)

- Ley Orgánica 3/2018, de 5 de diciembre de Protección de Datos Personales y garantía de los derechos digitales. (www.boe.es/buscar/doc.php?id=BOE-A-2018-16673)

![](_page_20_Picture_55.jpeg)

![](_page_21_Picture_41.jpeg)

![](_page_21_Picture_42.jpeg)

#### Ubicación: Localización a través de un mapa

![](_page_22_Figure_2.jpeg)

![](_page_22_Picture_28.jpeg)

#### Otros interesados (Director, Supervisor, Resp. Protección física,…)

En las solicitudes con selección previa de instalación, se **precarga** la información censada

![](_page_23_Picture_46.jpeg)

Eliminar

Cancelar

![](_page_23_Picture_47.jpeg)

![](_page_23_Picture_48.jpeg)

**Finalizar** 

Guardar

No permite finalizar el paso sin haber aportado **al menos la documentación obligatoria** (se indica cual es)

#### $\checkmark$  Autoliquidaciones

![](_page_24_Picture_38.jpeg)

**Finalizar** 

Guardar

Cancelar

No permite finalizar el paso **sin haber procedido al pago** de la autoliquidación correspondiente

![](_page_25_Picture_91.jpeg)

![](_page_25_Picture_92.jpeg)

Aspectos **importantes** a tener en cuenta:

- En las inscripciones y modificaciones de instalaciones solo se permite el **alta y baja de equipos**. A un equipo que ya exista previamente, solamente se accederá en **modo consulta**.
	- Si se necesita un **cambio de tubo**, existe una **comunicación específica** que lo permite hacer. En ese caso, se accederá a los datos técnicos del equipo correspondiente, **en modo consulta, y únicamente se podrá cambiar la información relativa a los tubos**.
- En las inscripciones y modificaciones de instalaciones se valida que **al menos exista un equipo. Si una instalación se queda sin equipos lo que hay que solicitar es una clausura.**

#### Instalaciones RXDM: Datos técnicos En las solicitudes con selección previa de

instalación, se **precarga** la información censada

#### Equipo

 $B = B \times B \times B$ 

![](_page_26_Picture_90.jpeg)

- En el caso de un **alta** de equipo, toda la información será **editable**
- En el caso de una **consulta** de un equipo ya existente, **no se podrán modificar los datos**
- En el caso de **un cambio de tubo**, solo se podrán **añadir y eliminar tubos**

#### $\checkmark$  Instalaciones RXDM: UTPR

En el caso de que la UTPR quiera realizar las solicitudes en nombre del titular de la instalación, deberá solicitar **al Departamento** la correspondiente autorización **(Anexo III)**

En las solicitudes con selección previa de instalación, se **precarga** la información censada

![](_page_27_Picture_35.jpeg)

#### $\checkmark$  Instalaciones radiactivas 2<sup>ª</sup> y 3<sup>ª</sup> categoría (IRA): Datos técnicos

![](_page_28_Picture_37.jpeg)

![](_page_29_Picture_85.jpeg)

### **5. Cómo realizar una solicitud: Firmar - Datos de contacto**

![](_page_30_Picture_34.jpeg)

### **5. Cómo realizar una solicitud: Firmar y enviar**

#### **La solicitud presentada agrupa toda la información**

![](_page_31_Figure_2.jpeg)

- **1. Introducción**
- **2. Qué necesito para teletramitar**
- **3. Cómo se accede a la aplicación**
- **4. Mi área de trabajo**
- **5. Cómo realizar una solicitud**
- **6. Cómo obtener mis justificantes**
- **7. Acceder a un expediente e interactuar con la Administración**
- **8. Solicitudes de instalaciones radiactivas**
- **9. Enlaces de interés**

## **6. Cómo obtener mis justificantes**

JON VALDERRAMA RODRIGUEZ, estás en: Inicio / Web profesional / Mi área de trabajo

Mi área de trabajo Documentación aún NO PRESENTADA en la Administración

![](_page_33_Figure_3.jpeg)

Trabajos que he pedido Trabajos que me piden

emplear para avisar tanto de temas urgentes como para informar sobre cambios de normativas, etc...

2 registros encontrados, mostrando todos los registros1 página

 $\int 01/01/2013$ : Administración avisos : Nuevo 2222

## **6. Cómo obtener mis justificantes**

![](_page_34_Figure_1.jpeg)

![](_page_34_Picture_31.jpeg)

#### **6. Cómo obtener mis justificantes: Justificante de registro**

![](_page_35_Figure_1.jpeg)

## **6. Cómo obtener mis justificantes: Certificado de entrada sellado**

![](_page_36_Picture_83.jpeg)

- **1. Introducción**
- **2. Qué necesito para teletramitar**
- **3. Cómo se accede a la aplicación**
- **4. Mi área de trabajo**
- **5. Cómo realizar una solicitud**
- **6. Cómo obtener mis justificantes**
- **7. Acceder a un expediente e interactuar con la Administración**
- **8. Solicitudes de instalaciones radiactivas**
- **9. Enlaces de interés**

#### **7. Acceder a un expediente e interactuar con la Administración: Titular**

#### **Si el interesado que accede es el TITULAR**

**Acceso a Mi Carpeta**

![](_page_38_Picture_3.jpeg)

**Pinchando en "Mi carpeta" se accede a consultar la situación de todas las solicitudes que ya hemos presentado**

**Podemos consultar cualquier dato de nuestros expedientes** *(su situación, sus documentos, justificantes de registro…)* **así como recoger y/o contestar cualquier notificación/comunicación enviada por la Administración**

#### **7. Acceder a un expediente e interactuar con la Administración: Titular**

#### **Recogida de una notificación**

![](_page_39_Picture_2.jpeg)

## **7. Acceder a un expediente e interactuar con la Administración: Titular**

#### **Aportación de documentación**

![](_page_40_Picture_26.jpeg)

#### **7. Acceder a un expediente e interactuar con la Administración: Autorizado**

#### **Si el interesado que accede es el AUTORIZADO (Anexo III) del titular**

#### **Acceso a Mis Gestiones**

![](_page_41_Picture_3.jpeg)

**apartado del acceso por parte del titular (Mi carpeta)**

- **1. Introducción**
- **2. Qué necesito para teletramitar**
- **3. Cómo se accede a la aplicación**
- **4. Mi área de trabajo**
- **5. Cómo realizar una solicitud**
- **6. Cómo obtener mis justificantes**
- **7. Acceder a un expediente e interactuar con la Administración**
- **8. Solicitudes de instalaciones radiactivas**
- **9. Enlaces de interés**

- **Instalaciones de rayos X de diagnóstico médico (RXDM)**
- **Inscripción, modificación o clausura de instalaciones de rayos x de diagnóstico médico**

![](_page_43_Picture_98.jpeg)

#### **Instalaciones de rayos X de diagnóstico médico (RXDM)**

• **Inscripción, modificación o clausura de instalaciones de rayos x de diagnóstico médico**

![](_page_44_Picture_101.jpeg)

- **Instalaciones de rayos X de diagnóstico médico (RXDM)**
- **Otras comunicaciones de instalaciones de rayos X de diagnóstico médico**

![](_page_45_Picture_94.jpeg)

- **Instalaciones radiactivas de segunda y tercera categoría (IRA)**
- **Autorización de funcionamiento, modificación y clausura de instalaciones radiactivas de segunda y tercera categoría**

![](_page_46_Picture_106.jpeg)

- **Instalaciones radiactivas de segunda y tercera categoría (IRA)**
- **Otras comunicaciones de instalaciones radiactivas de segunda y tercera categoría**

![](_page_47_Picture_108.jpeg)

- **Instalaciones radiactivas de segunda y tercera categoría (IRA)**
- **Traslado de fuentes entre instalaciones radiactivas de segunda y tercera categoría**

![](_page_48_Picture_67.jpeg)

- **Empresas de Venta y Asistencia Técnica de Rayos X de diagnostico médico (EVAT)**
- **Inscripción, modificación o cese de actividad de empresas de venta y asistencia técnica de instalaciones de rayos x de diagnóstico médico**

![](_page_49_Picture_92.jpeg)

- **Empresas de Venta y Asistencia Técnica de Rayos X de diagnostico médico (EVAT)**
- **Otras comunicaciones**

![](_page_50_Picture_72.jpeg)

## **Licencias**

#### • **Concesión, renovación de licencias de supervisor u operador**

![](_page_51_Picture_120.jpeg)

## **Licencias**

• **Concesión, renovación de licencias de supervisor u operador**

![](_page_52_Picture_88.jpeg)

#### **Licencias**

• **Asignación / Desasignación de licencias a una o varias instalaciones radiactivas**

![](_page_53_Picture_91.jpeg)

#### **Cursos**

• **Homologación, modificación, renovación de cursos para supervisor/operador de instalaciones radiactivas**

![](_page_54_Picture_84.jpeg)

- **Cursos**
- **Comunicación impartición de cursos para supervisor/operador de instalaciones radiactivas**

![](_page_55_Picture_48.jpeg)

### **Radiación Natural**

• **Declaración de actividad laboral en la que existen fuentes naturales de radiación**

![](_page_56_Picture_86.jpeg)

### **Otros**

• **Declaración de uso de reactivos químicos con contenido de uranio o torio natural**

![](_page_57_Picture_78.jpeg)

#### • **Otras comunicaciones de instalaciones radiactivas**

![](_page_57_Picture_79.jpeg)

- **1. Introducción**
- **2. Qué necesito para teletramitar**
- **3. Cómo se accede a la aplicación**
- **4. Mi área de trabajo**
- **5. Cómo realizar una solicitud**
- **6. Cómo obtener mis justificantes**
- **7. Acceder a un expediente e interactuar con la Administración**
- **8. Solicitudes de instalaciones radiactivas**

### **9. Enlaces de interés**

## **9. Enlaces de interés**

Mi área de trabajo Documentación aún NO PRESENTADA en la Administración

![](_page_59_Picture_7.jpeg)

# Gracias por su atención